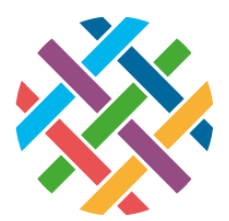

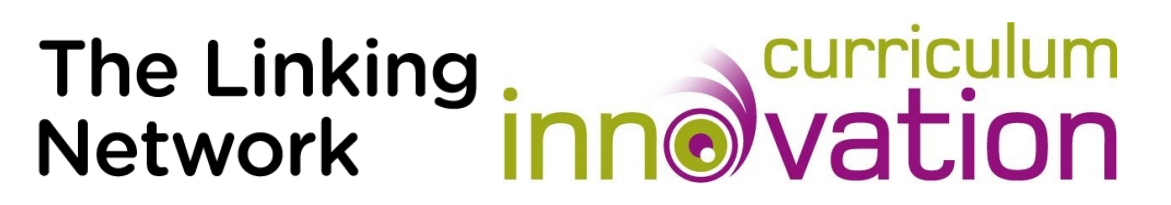

Building Collaborative Multimedia Books with Book Creator for Chrome

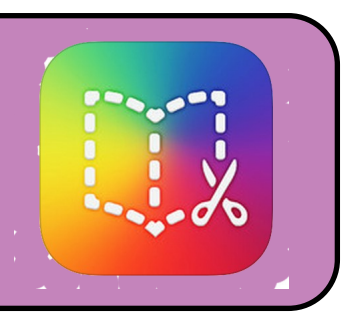

Book Creator is available as an iPad app and via the Chrome Browser on PCs and Chromebooks. This guide details how pupils in both linking schools can create pages of a book which can then be combined by a teacher to create a collaborative book.

The Chrome and iPad versions are almost identical but there are some key differences. If you are using the iPad app the children must use the same iPad from one lesson to the next. The children must all use the same book type on iPads. The method for sharing books is also different for iPads.

# Using Book Creator for Chrome on laptops and Chromebooks.

- 1. Sign up as a teacher by going to app.bookcreator.com.
- 2. Click on the icon of a person in the top right and choose QR logins.
- 3. Type or paste in your student names.
- 4. You can now print the QR codes for pupils to login by clicking on the same icon in the top right and choosing QR logins and Print all QR badges.
- 5. Your pupils will need to see your class code to join your class. In the centre of your page click Show invite code for others to join.
- 6. Pupils can join your class by going to app.bookcreator.com and logging in with their QR codes. Display the invite code on your board so they can join your class. You will now be able to see all the books your students have created.

There is a video guide showing the basics of Book Creator for Chrome at the address below.

<https://vimeo.com/347746901>

There is a guide for Book Creator for iPads here.

<https://vimeo.com/194012182>

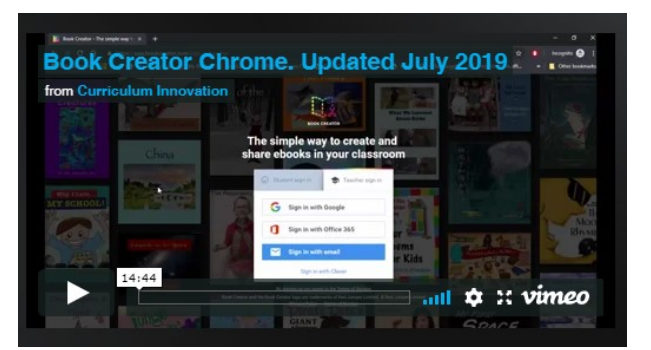

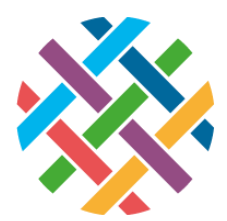

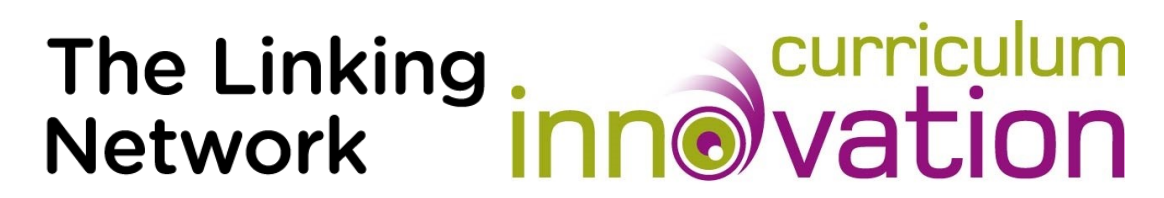

# How to use Book Creator for Chrome Across Linking Schools.

# The process is very similar for iPads. Please see the notes at the end of this guide for key differences.

It's possible to combine multiple pages into one book. Children from both schools can each make several pages which each school can then combine into one book. The two books can then be combined into one book.

### Possible topics for each book.

A tour around our neighbourhood.

Our Spare Time.

What Matters Most to Us.

Animals and Pets

Take several photos and videos and put them on a shared location on the school network (or Google Drive if you have Chromebooks). Give groups of children themes. Each group makes pages for each theme.

### To combine books in one class at one school.

The teacher at the first school can combine their children's books into one. As the children have all joined the teacher's library you can see all their books in one place.

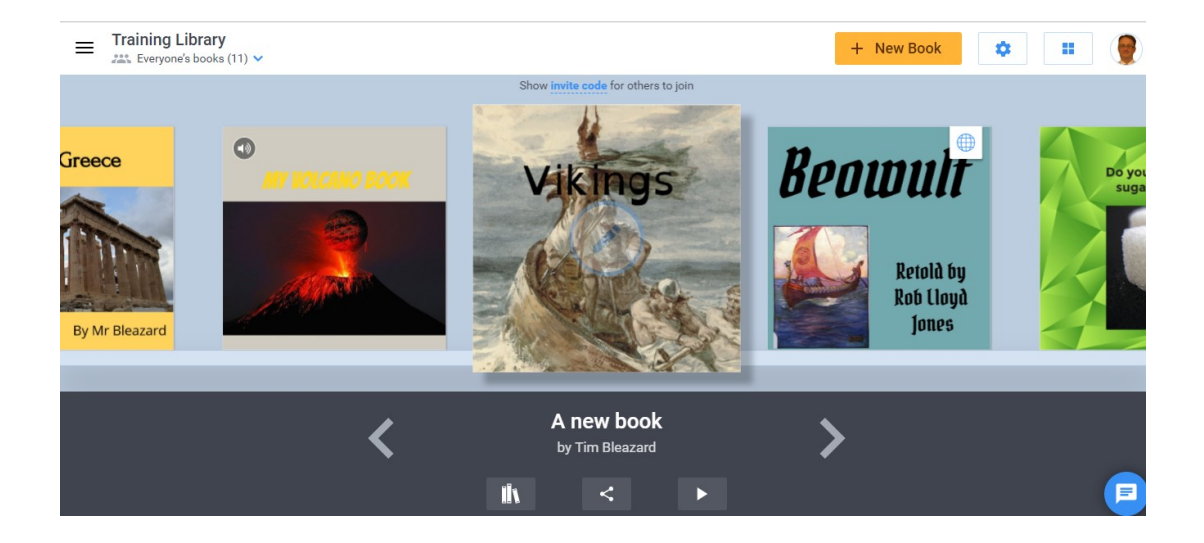

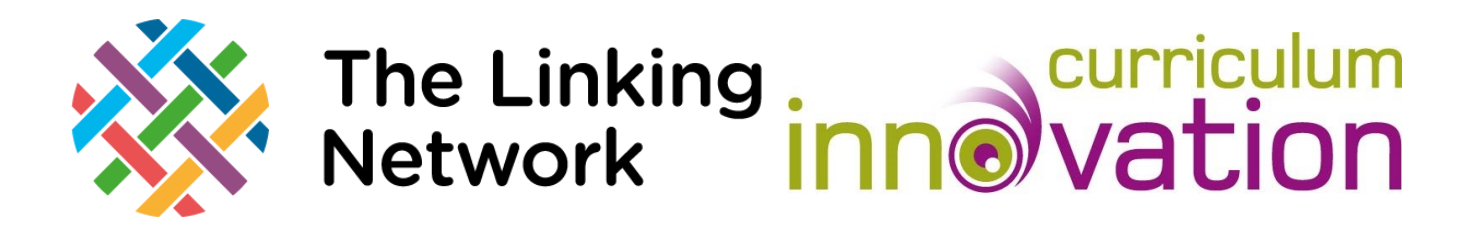

To combine books click on the books button underneath any book and choose Combine Books.

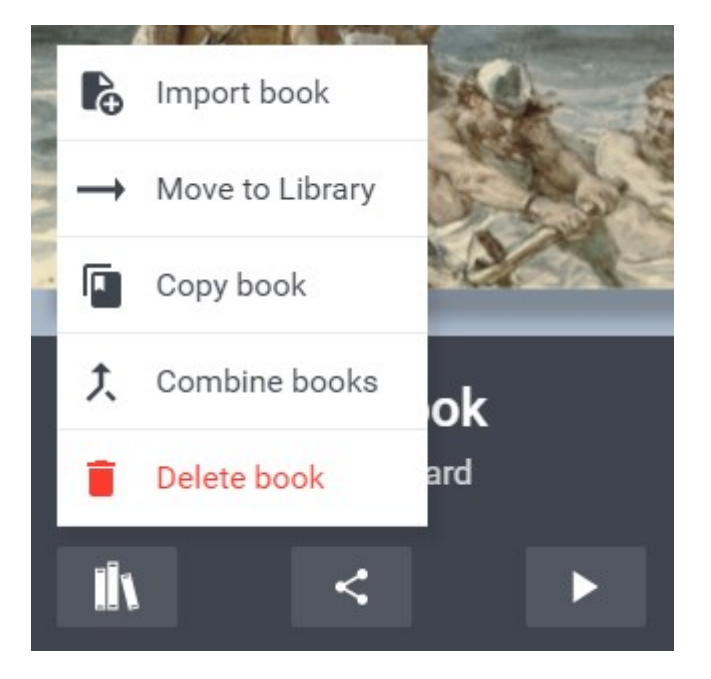

.

You then click on all the books you want to combine into one. The original books aren't affected.

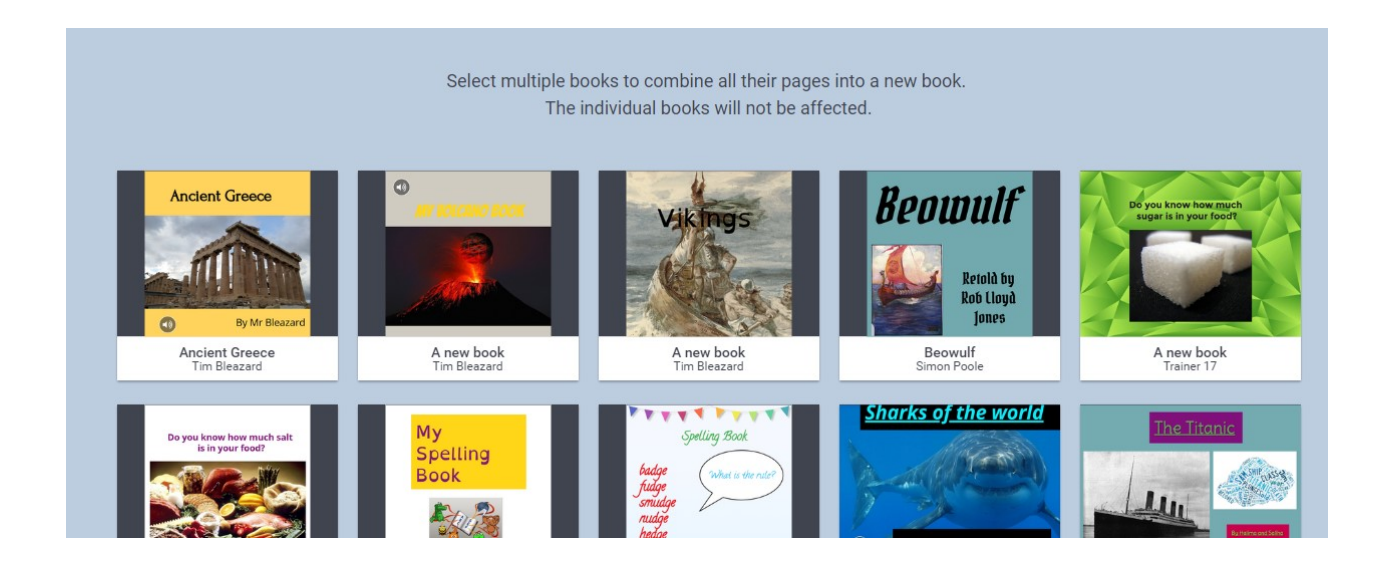

When you open the newly created book it will generate a new, blank cover which you can change. If you click on the Pages button on the top left you can delete or reorder pages.

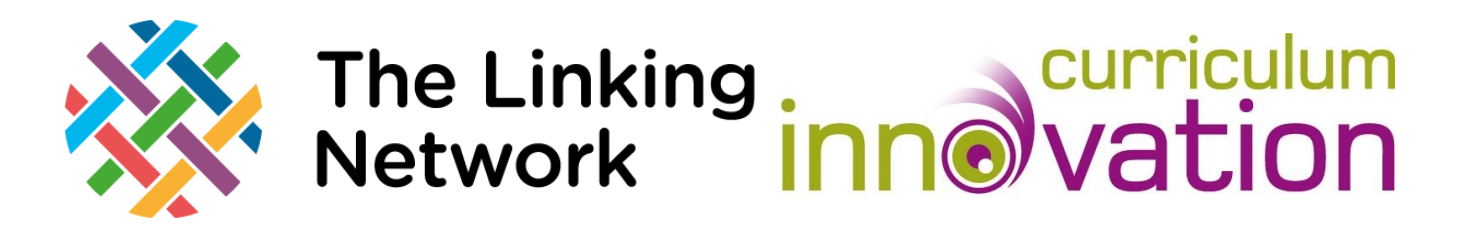

Once you are happy with this book the teacher at the first school needs to send their copy to the teacher at the second school. To do this download the book as an eBook file by clicking on the share icon underneath your book.

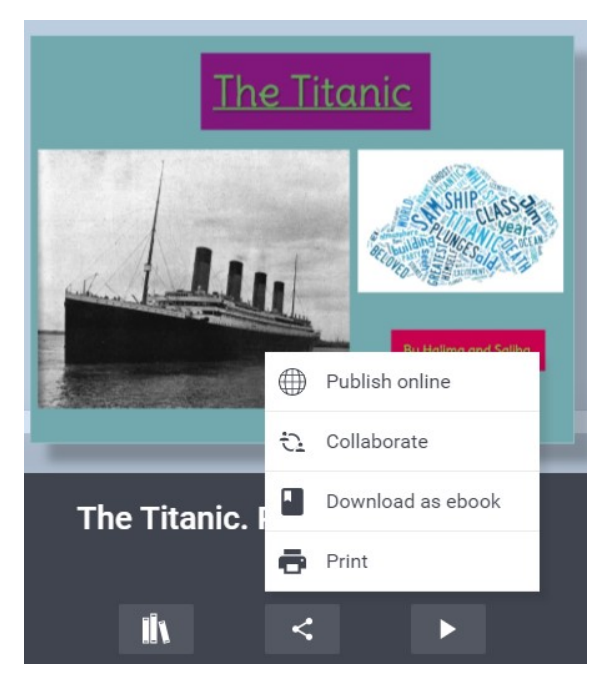

.

You can then email the file over to the teacher at the second school. If the book contains lots of videos it may be too large for an email. It could be shared by OneDrive, Google Drive or you could also use<https://wetransfer.com/>which is an easy and free way to share large files without having to register for an account.

To open the book in the second school the teacher needs to save the file to their computer. To open the book they click on any book, choose the book icon at the bottom of the page and choose Import Book.

The teacher at the second school can then share this with their class and combine it with their own class book to make a collaborative book between the schools.

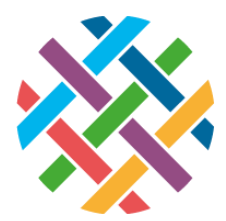

# The Linking<br>Network innovation

# Sharing Books with iPads.

To combine books made with the iPad app children can send you their book using Airdrop or via Cloud Storage such as Google Drive.

# Using Air Drop

To check the Airdrop settings pull down your finger from the top right of the screen (if your iPads are older you swipe up from the bottom of the screen. Tap on the Airdrop settings button here.

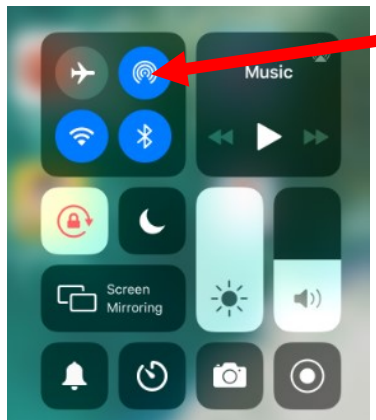

Now make sure it's set to Everyone. This means the children can send you files.

Your iPads will have a name that the children will need to find. To find the name of your iPad go to Settings, then General, then About , then Name.

The children can now send you their completed book as an ePub file. To do this they open their book and tap the Share icon below it on the right hand side. They choose Export as ePub. They will then see a list of iPads accepting files by Airdrop. They select the teacher iPad to send the book which the teacher accepts.

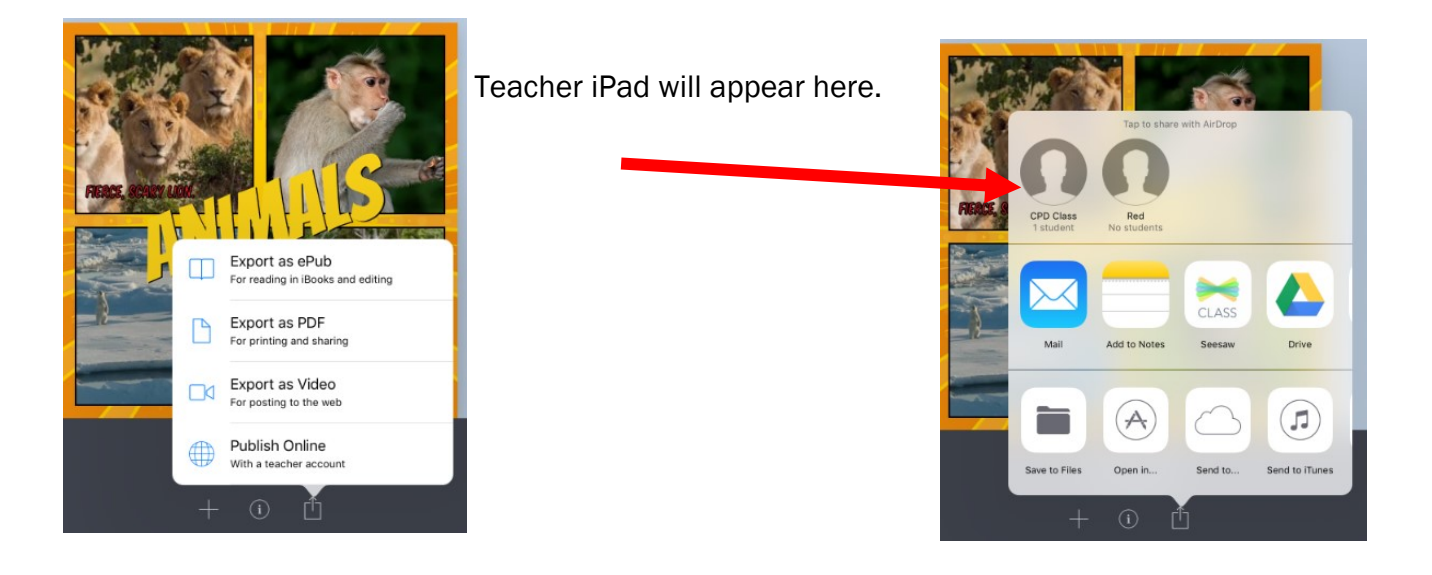